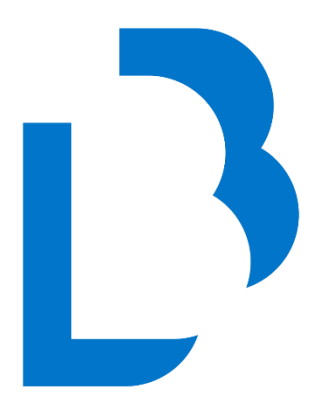

# **Bibliotecas Públicas**

Castilla-La Mancha

# **CATÁLOGO COLECTIVO**

**MANUAL BÁSICO PARA LA CREACIÓN DE BIBLIOGRAFÍAS ESTÁTICAS Y EXPOSITORES O CARRUSELES EN ABSYSNET OPAC**

**Julio 2023**

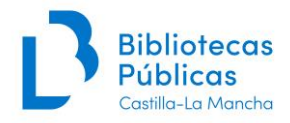

# **ÍNDICE**

## **1. [INTRODUCCIÓN](#page-2-0)**

### **2. [CREACIÓN DE BIBLIOGRAFÍAS ESTÁTICAS](#page-2-1)**

**[Campos:](#page-4-0)**

**[Biblioteca](#page-4-1)**

**→ [Para Bibliotecas Públicas Municipales](#page-4-2)**

**→ [Para Bibliotecas Públicas del Estado](#page-4-3) y Biblioteca de [Castilla-La Mancha](#page-4-3)**

**→ [Para Redes de Bibliotecas con sucursales](#page-5-0)**

**[Activo](#page-5-1)**

**[Mostrar en página principal](#page-5-2)**

**[Fecha de comienzo](#page-5-3) y fecha final**

**[Modelo](#page-5-4)**

**[Grupo](#page-5-5)**

**[Subgrupo](#page-5-6)**

**[Descripción](#page-6-0)**

**[Peso](#page-6-1)**

- **3. [AÑADIR TÍTULOS](#page-6-2)**
- **4. [ELIMINAR TÍTULOS](#page-7-0)**
- **5. VISUALIZACIÓN DE NUESTRAS [BIBLIOGRAFÍAS](#page-8-0)  [ESTÁTICAS](#page-8-0) EN UN CARRUSEL O EXPOSITOR**

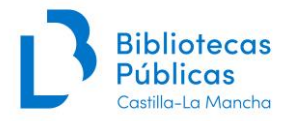

# <span id="page-2-0"></span>**1. INTRODUCCIÓN**

AbsysNET nos permite crear **bibliografías** accesibles a través del OPAC.

En **AbsysNET OPAC** aparecen dos tipos de bibliografías: estáticas y dinámicas.

- *-* **Bibliografía estática:** lista de documentos creadas a partir de registros concretos**.**
- *-* **Bibliografía dinámica**: la creada a partir de una búsqueda.

# <span id="page-2-1"></span>**2. CREACIÓN DE BIBLIOGRAFÍAS ESTÁTICAS**

Las **bibliografías estáticas** pueden visualizarse en el OPAC en forma de **carruseles o expositores,** con todas las imágenes de las cubiertas de las obras previamente seleccionadas.

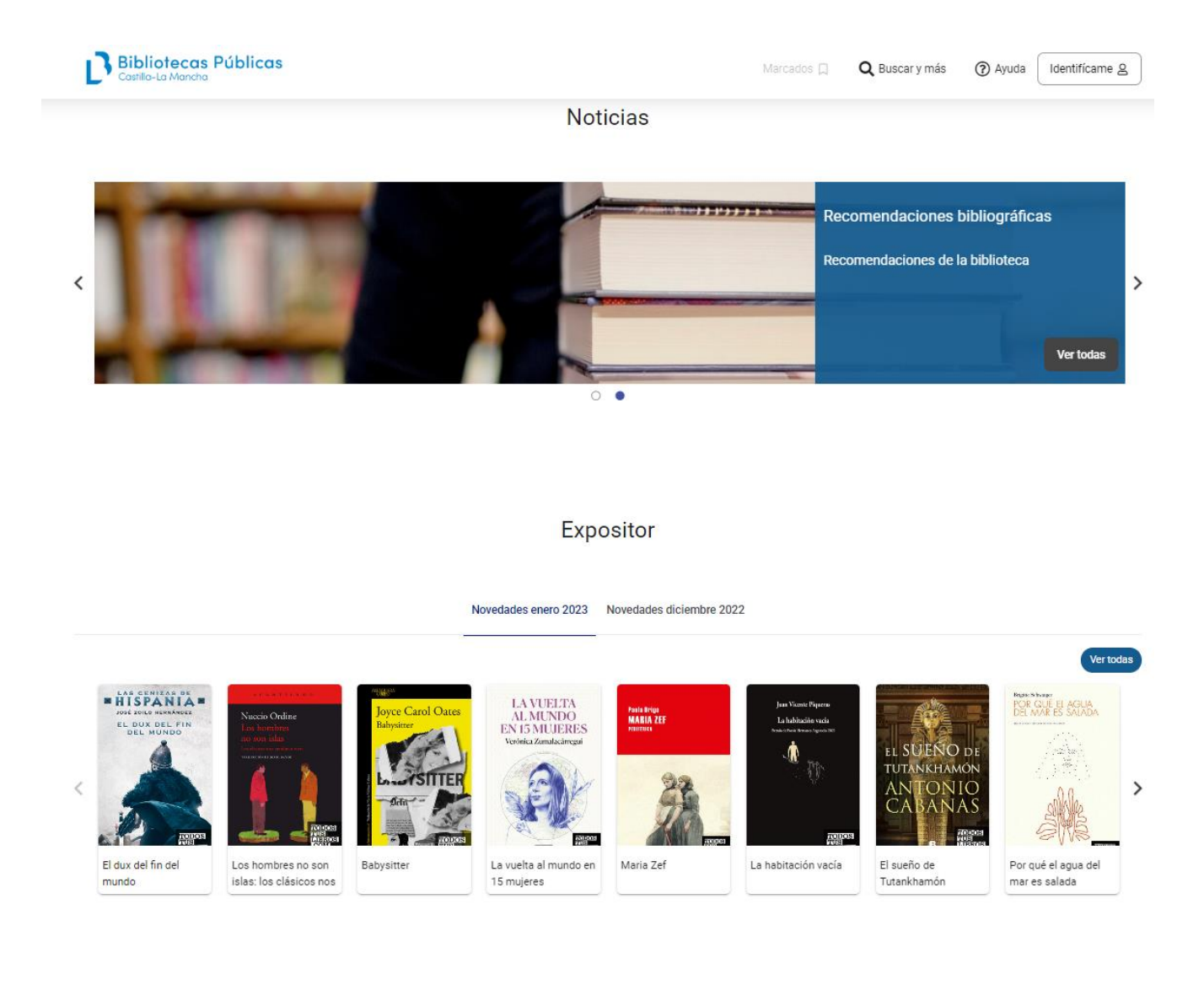

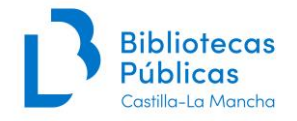

A continuación, describimos los principales pasos para introducir **bibliografías estáticas** en AbsysNET OPAC.

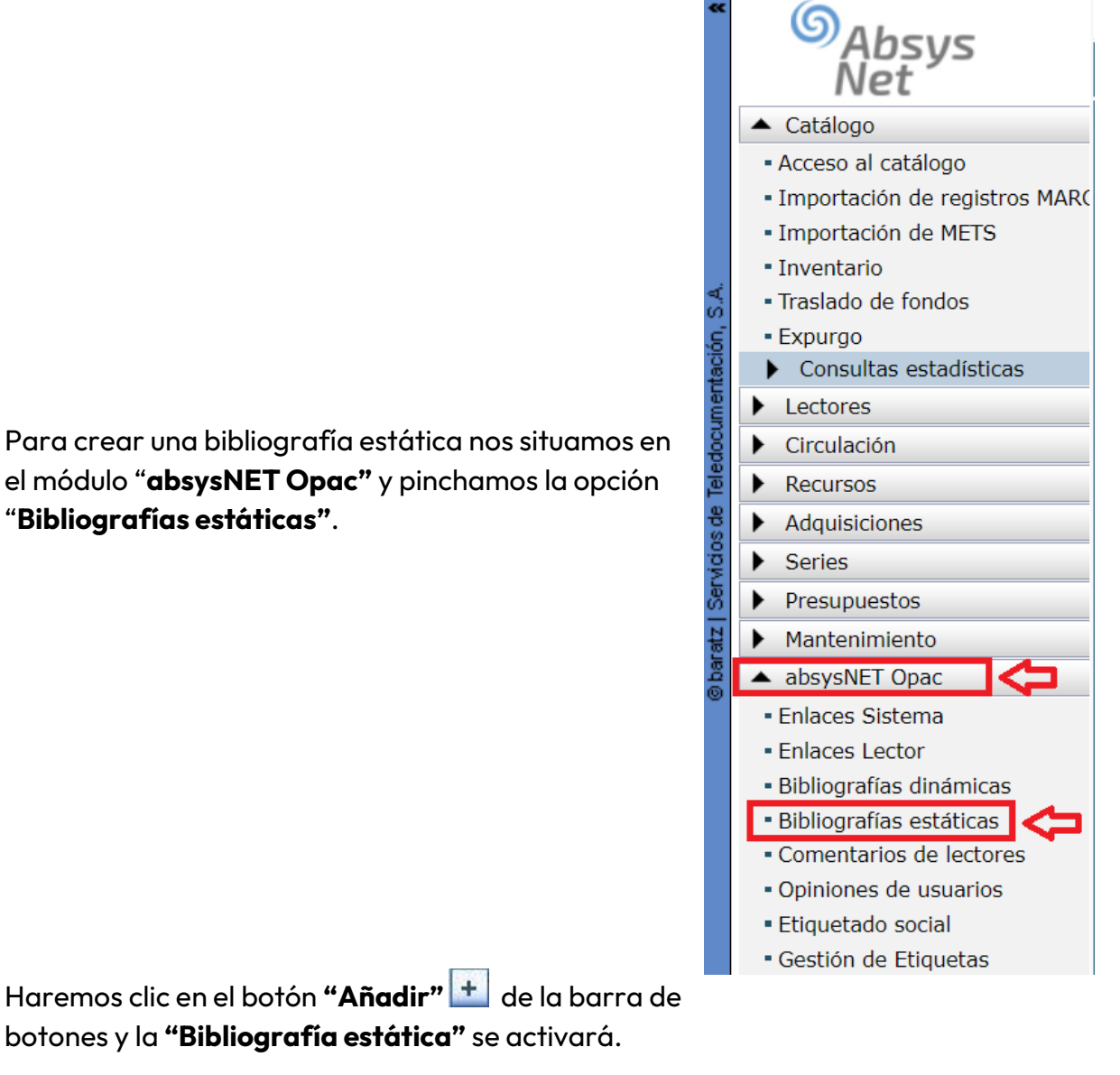

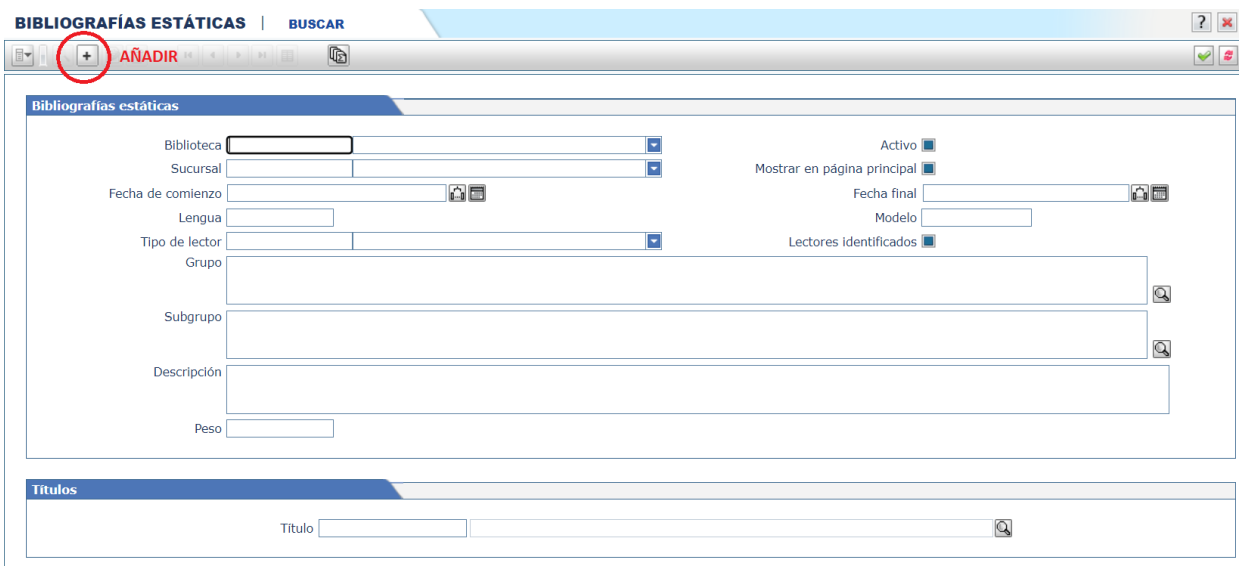

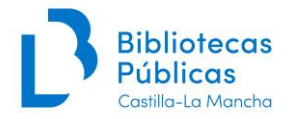

<span id="page-4-0"></span>A continuación, se completarán los siguientes **campos**:

<span id="page-4-1"></span>**Biblioteca:** rellenamos los datos dependiendo del **tipo de biblioteca** a la que pertenecemos.

#### <span id="page-4-2"></span>**→ Para Bibliotecas Públicas Municipales:**

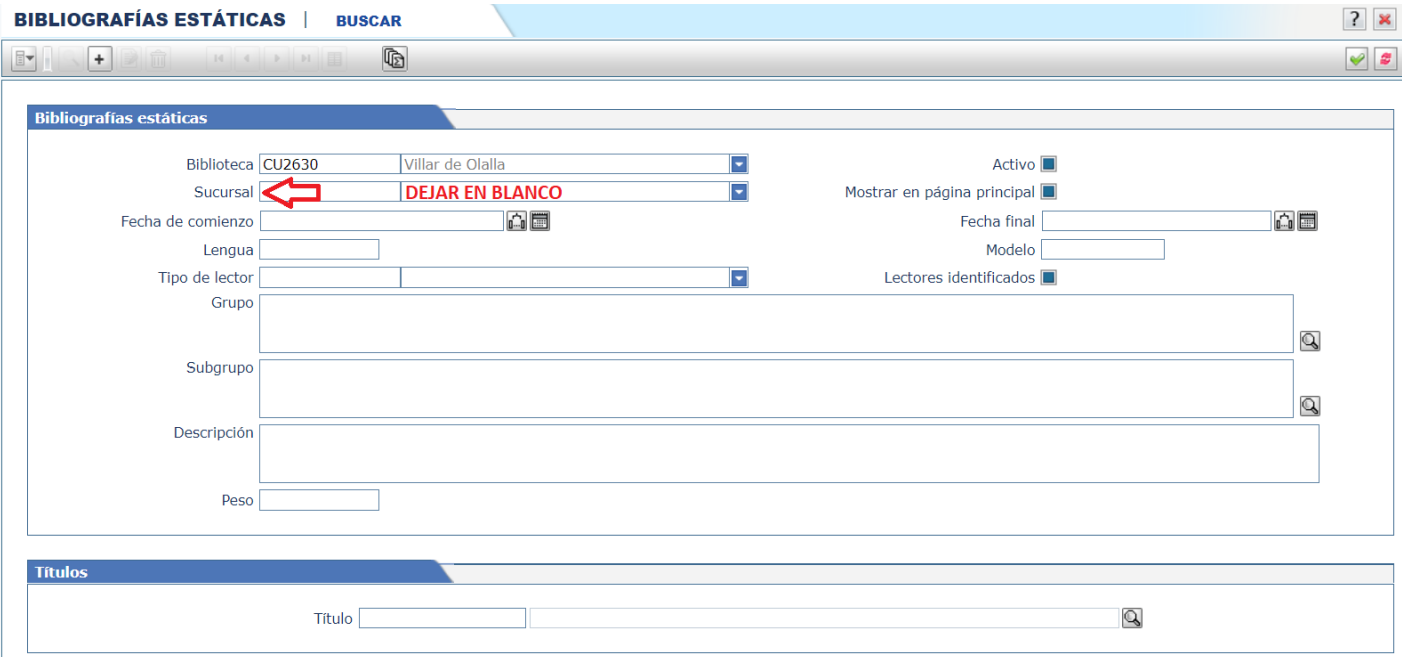

Para las **Bibliotecas Públicas Municipales** es recomendable **no rellenar el campo "Sucursal"**.

#### <span id="page-4-3"></span>**→ Para Bibliotecas Públicas de Estado y Biblioteca de Castilla-La Mancha:**

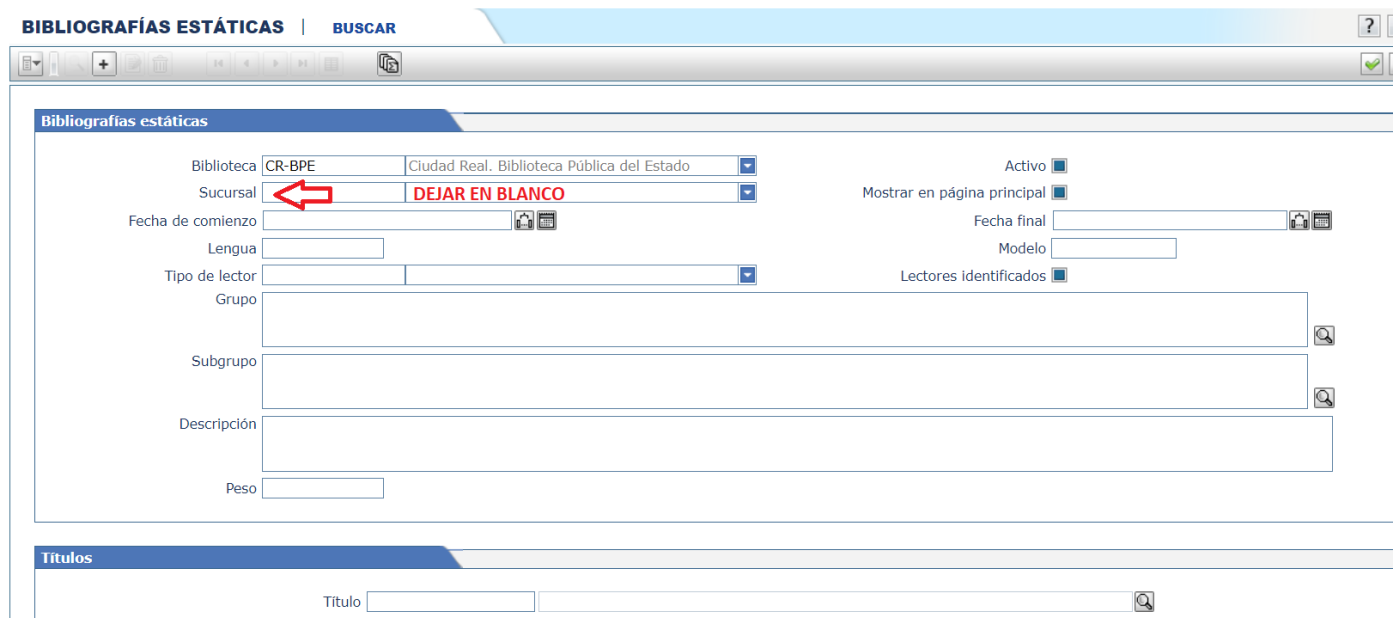

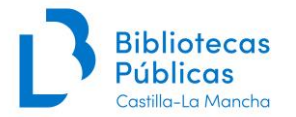

Para las **Bibliotecas Públicas del Estado** y para la **Biblioteca de Castilla-La Mancha** recomendamos **no rellenar el campo "Sucursal"**.

#### <span id="page-5-0"></span>**→ Para las Redes de Bibliotecas con sucursales:**

Para las **Redes de Bibliotecas** que tienen varias sucursales tenemos la opción de elegir la Biblioteca a la que queremos esté asignado el expositor o carrusel en **el campo "Sucursal"**.

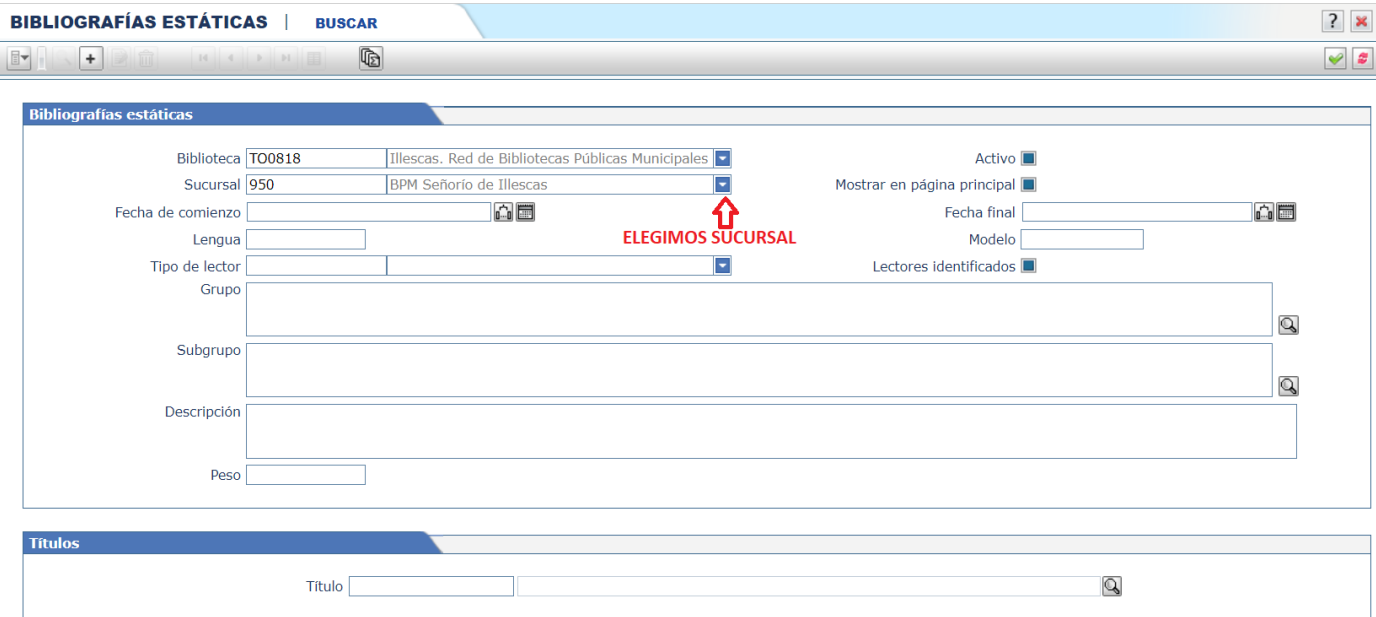

<span id="page-5-1"></span>**Activo:** este campo se queda activado por defecto

<span id="page-5-2"></span>**Mostrar en página principal:** este campo se queda activado por defecto

<span id="page-5-3"></span>**Fecha de comienzo:** fecha en la que queramos que se inicie la visualización del expositor en el OPAC

**Fecha final:** fecha de finalización de la visualización de nuestro expositor en el OPAC

**Lengua:** no hace falta rellenar

<span id="page-5-4"></span>**Modelo:** elegimos el **modelo 1** (OPAC principal)

<span id="page-5-5"></span>**Grupo:** escribimos el término "**Expositor"**.

Si queremos comprobar si ya existe el grupo que queremos asociar escribimos el término **Expositor** y hacemos clic en el botón

<span id="page-5-6"></span>**Subgrupo:** podemos rellenarlo en caso de que queramos identificar cada expositor.

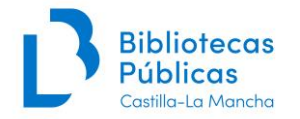

<span id="page-6-0"></span>**Descripción:** la descripción correspondiente al nombre con el que queremos que la bibliografía aparezca en el OPAC. Por ejemplo, **Novedades infantil**

<span id="page-6-1"></span>**Peso: 1** para poner en primer lugar la bibliografía que estamos creando.

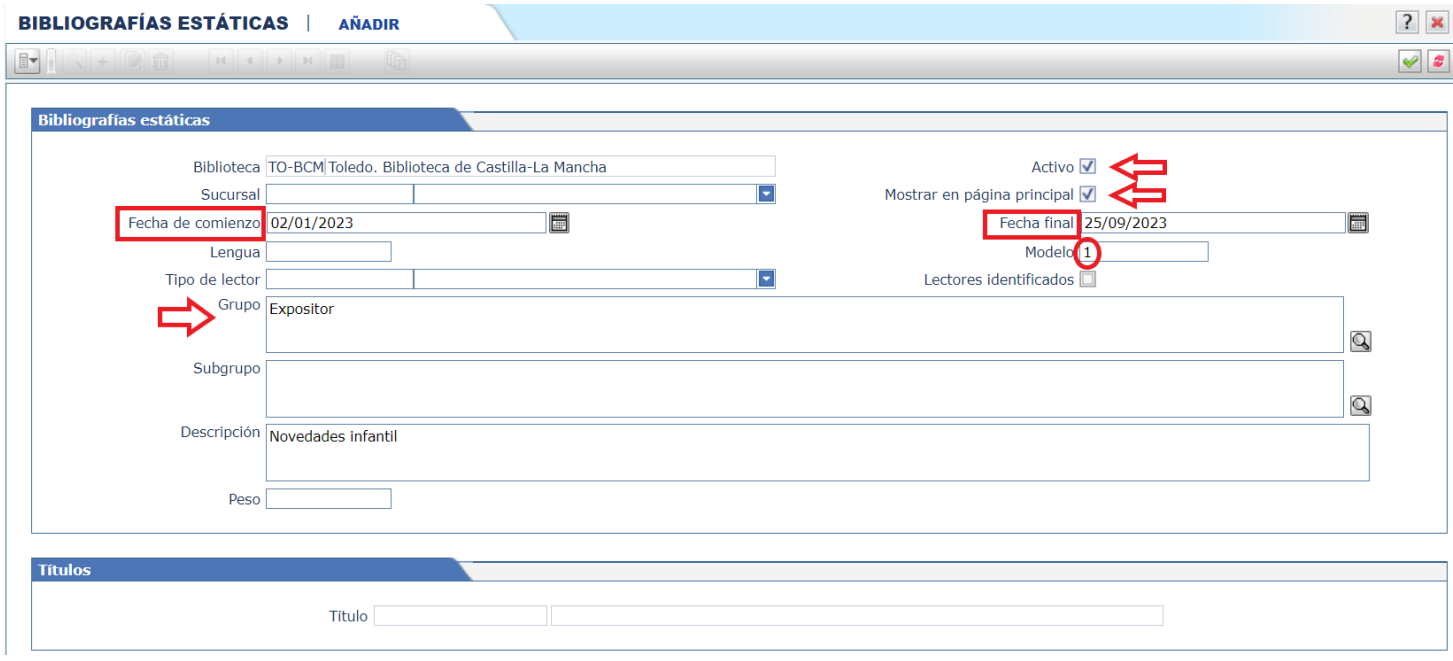

Por último, hacemos clic en **Validar** para grabar nuestro modelo de bibliografía estática.

# <span id="page-6-2"></span>**3. AÑADIR TÍTULOS**

A continuación, iremos añadiendo los números de título de los registros que queremos que aparezcan en nuestra bibliografía.

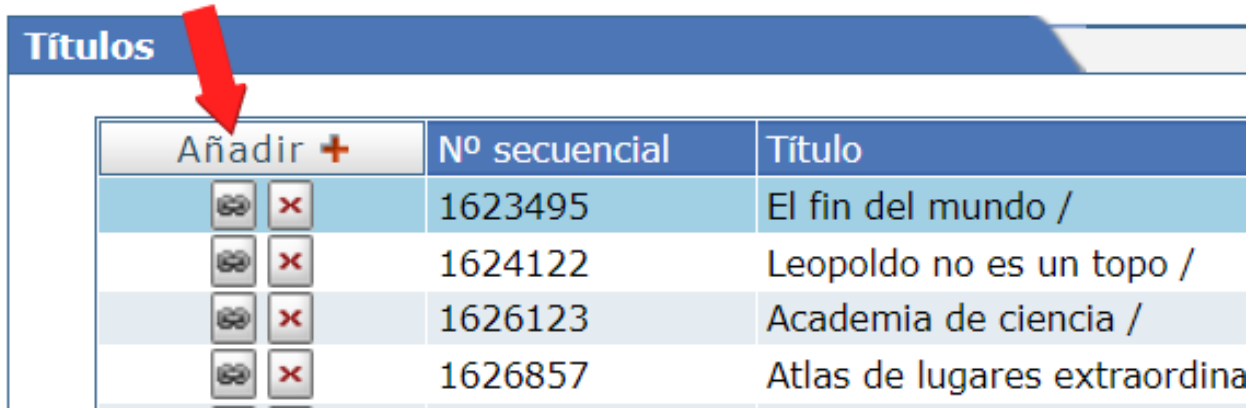

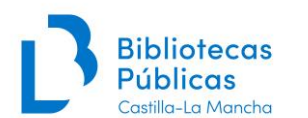

#### Manual básico creación de bibliografías y expositores o carruseles en AbsysNET OPAC

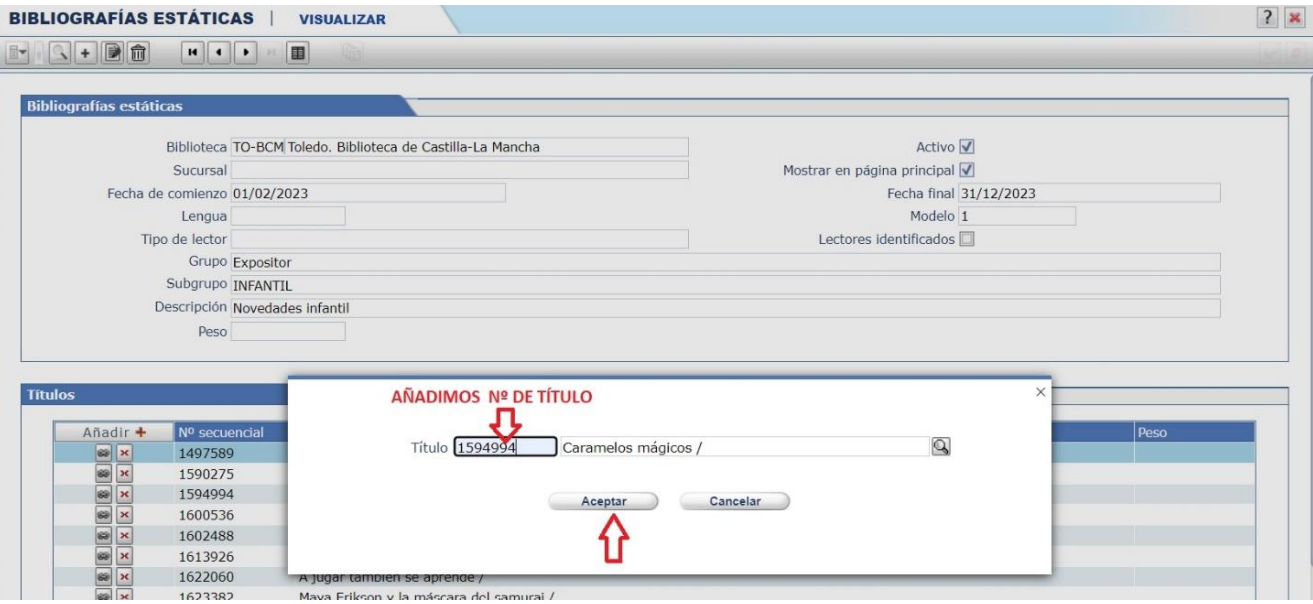

En cualquier momento se pueden **ir añadiendo y/o eliminando** los números de título una vez tengamos creada nuestra bibliografía estática.

Es importante que **la situación del ejemplar** de los títulos que añadamos sea "**Circulación"** para que se visualicen en el OPAC.

Si los tenemos en "Pre-Circulación" no se visualizarán hasta que cambiemos la situación del ejemplar a "Circulación".

# <span id="page-7-0"></span>**4. ELIMINAR TÍTULOS**

Damos al botón de borrar el registro x y nos aparecerá una pantalla donde nos pregunta **¿Desea borrar este registro?**

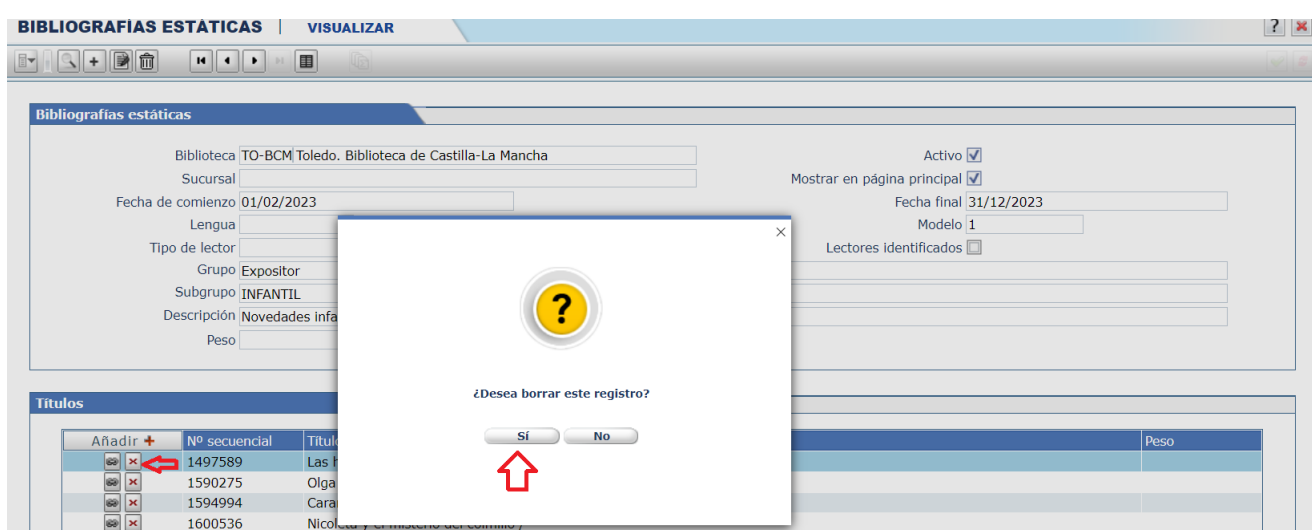

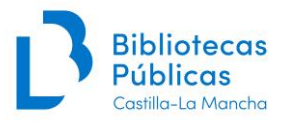

## <span id="page-8-0"></span>**5. VISUALIZACIÓN DE NUESTRAS BIBLIOGRAFÍAS ESTÁTICAS EN UN CARRUSEL O EXPOSITOR**

#### Localizamos **nuestra biblioteca** desde el **Catálogo Colectivo de la Red de Bibliotecas Públicas de Castilla-La Mancha:**

<https://reddebibliotecas.jccm.es/cgi-bin/abnetopac/>

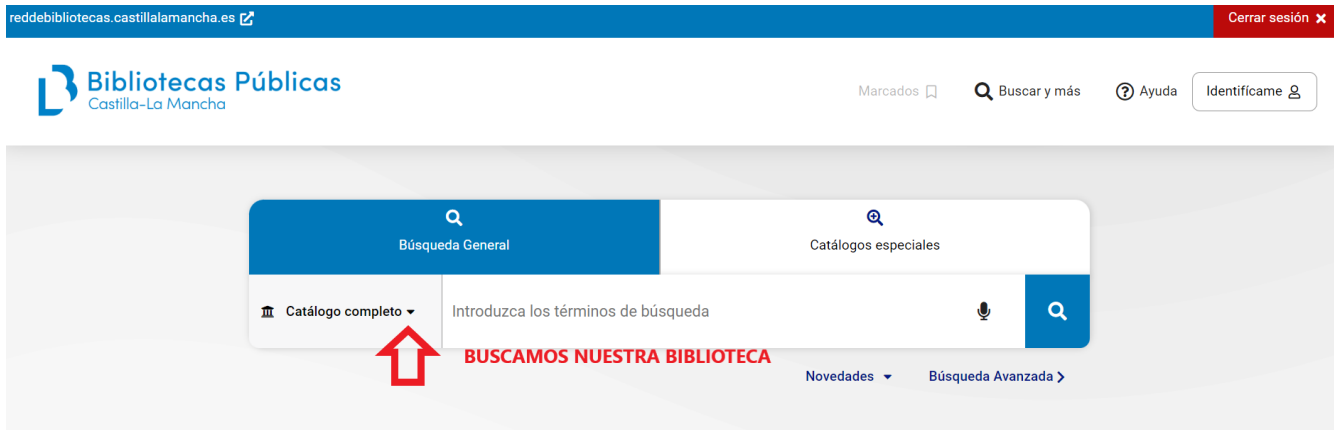

Nos situamos **en la bibliografía** que nos interese y pinchamos sobre ella:

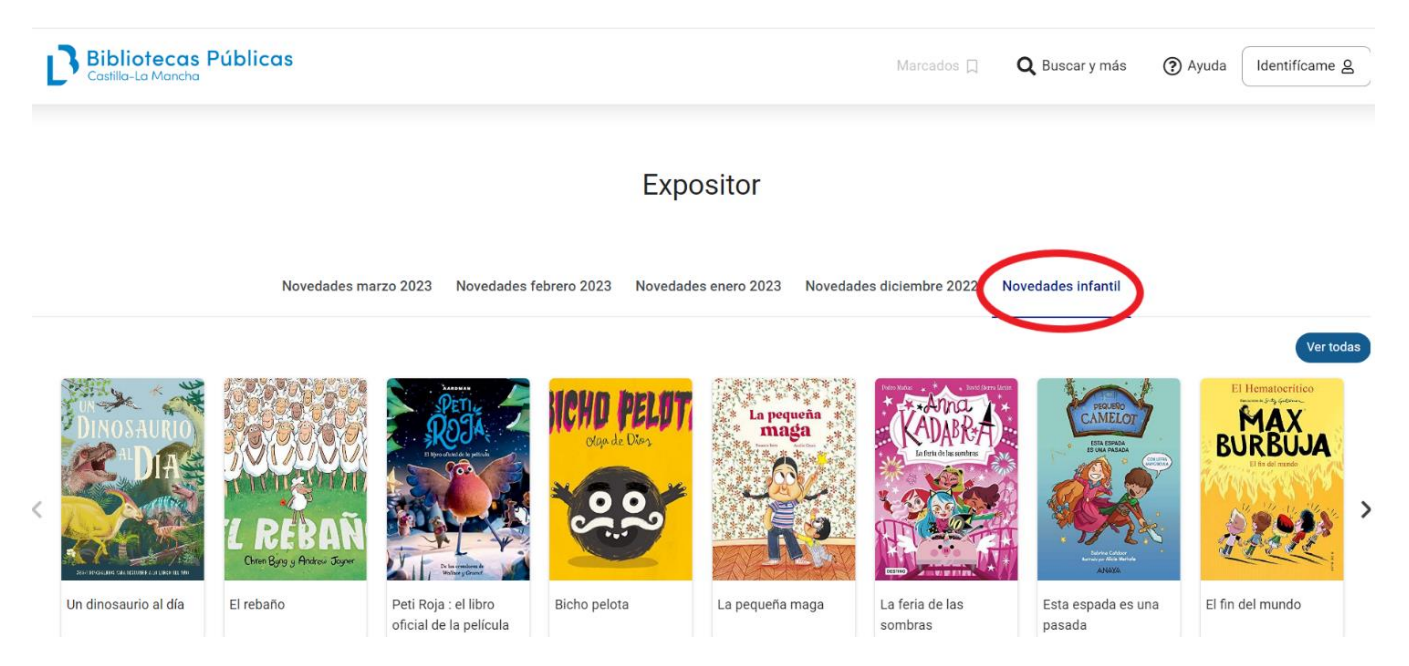

Con las **flechas laterales** de la derecha e izquierda podemos ir visualizando todas las portadas de nuestro carrusel o expositor.

Para cualquier duda, escribid a **[soportecatalogo@jccm.es](mailto:soportecatalogo@jccm.es)**